# Sportello Telematico AGEF

*\_\_\_\_\_\_\_\_\_\_\_\_\_\_\_\_\_\_\_\_\_\_\_\_\_\_\_\_\_\_\_\_\_\_\_\_\_\_\_\_\_\_\_\_\_\_\_\_\_\_\_\_\_\_\_\_\_\_\_\_\_\_\_\_\_\_\_\_\_\_\_\_\_\_\_\_\_\_\_\_\_\_\_\_\_\_\_* 

**Camera di Commercio di Venezia Rovigo** 

**Linee Guida per l'invio telematico delle domande di contributo e relative rendicontazioni.** 

**(aggiornamento febbraio 2020)** 

# **PREMESSA**

*\_\_\_\_\_\_\_\_\_\_\_\_\_\_\_\_\_\_\_\_\_\_\_\_\_\_\_\_\_\_\_\_\_\_\_\_\_\_\_\_\_\_\_\_\_\_\_\_\_\_\_\_\_\_\_\_\_\_\_\_\_\_\_\_\_\_\_\_\_\_\_\_\_\_\_\_\_\_\_\_\_\_\_\_\_\_\_* 

**Il Servizio Sportello Telematico consente di effettuare la compilazione e l'invio telematico delle pratiche di richiesta contributi alla Camera di Commercio di Venezia Rovigo.**  L'invio telematico delle pratiche di contributo (domanda e rendicontazione) è completamente gratuito.

#### **Prima dell'invio è necessario:**

1) Collegarsi al sito **www.registroimprese.it** per effettuare l'attivazione del servizio e ricevere una e-mail di abilitazione al sistema con user e password:

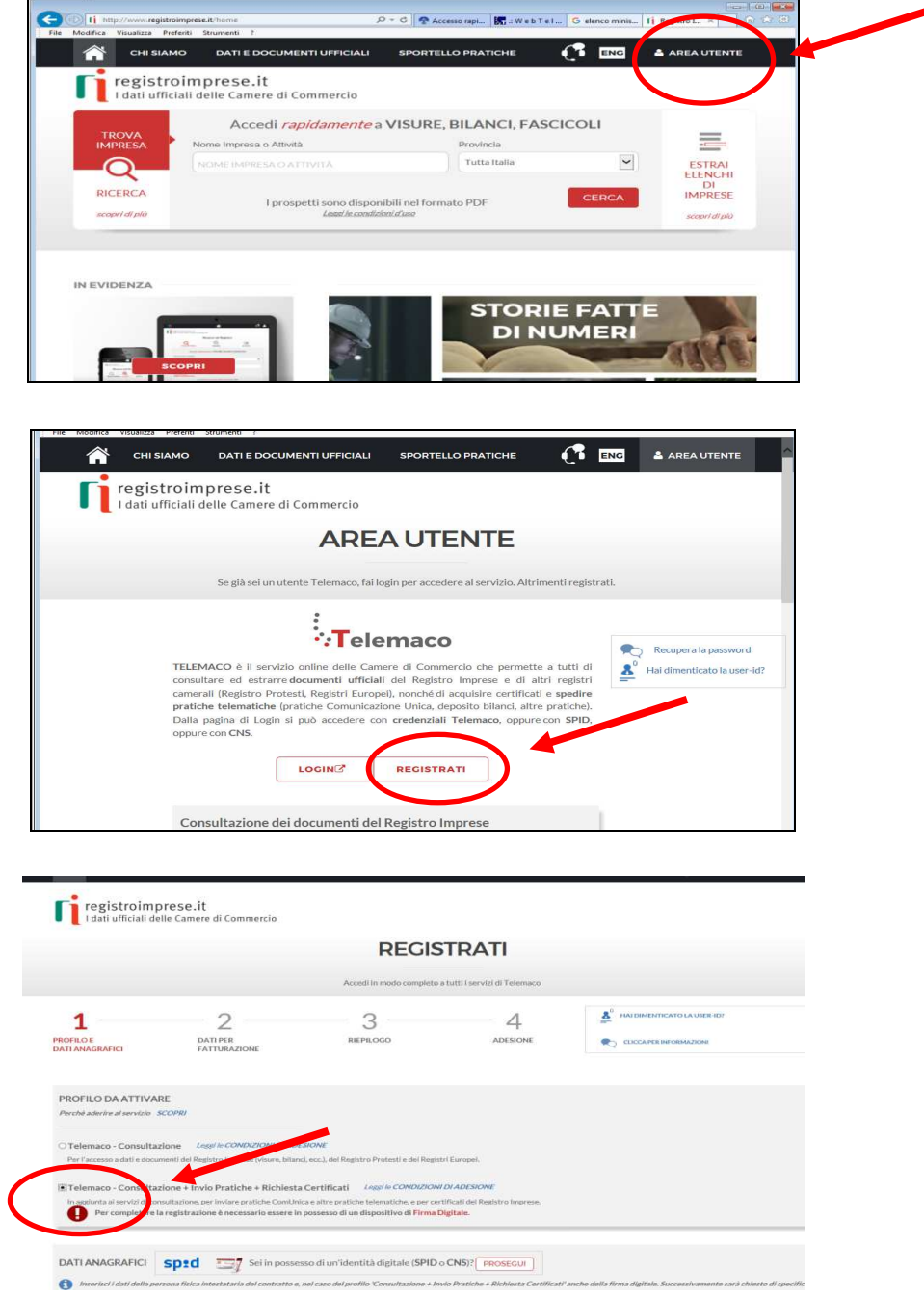

*Attenzione: per completare la registrazione la società Infocamere S.c.p.a impiega almeno 48 ore lavorative. Si consiglia di tenere conto di questo tempo operativo.*

*\_\_\_\_\_\_\_\_\_\_\_\_\_\_\_\_\_\_\_\_\_\_\_\_\_\_\_\_\_\_\_\_\_\_\_\_\_\_\_\_\_\_\_\_\_\_\_\_\_\_\_\_\_\_\_\_\_\_\_\_\_\_\_\_\_\_\_\_\_\_\_\_\_\_\_\_\_\_\_\_\_\_\_\_\_\_\_* 

- 2) Ottenuta **user e password**, per il primo accesso è necessario collegarsi al sito **http://webtelemaco.infocamere.it**, cliccare su "Servizi e-gov", sezione "Completamento o modifica registrazione" (in fondo alla pagina), cliccare su "Procedi" ed ottenere quindi l'accesso a tutti i servizi gratuiti (sportelli dei servizi e-gov), inserire i dati mancanti, selezionare lo sportello di interesse, aderire al servizio. Il sistema, prima, confermerà l'inserimento della richiesta (abilitazione in corso) e poi completerà in automatico l'iscrizione (Abilitato);
- 3) Essere dotati di un dispositivo di **firma digitale** (business key o smart card) per poter firmare digitalmente i file da allegare alla domanda o alla rendicontazione (vedasi il sito camerale www.dl.camcom.gov.it e/o il link http://www.card.infocamere.it);
- 4) Essere dotati di una **casella di posta elettronica certificata** (si può utilizzare anche l'indirizzo di posta elettronica certificata di un intermediario);
- 5) Essere dotati di uno **scanner**.
- 6) Per i soggetti che nel modello base NON si dichiarano soggetti esenti, è necessario caricare il proprio conto Telemaco per l'importo della marca da bollo virtuale

Per effettuare il versamento sul proprio conto Telemaco è necessario:

- collegarsi al sito http://webtelemaco.infocamere.it (è consigliato l'utilizzo del browser Google Crome), cliccare sul tab "Visure, Bilanci, Protesti";
- inserire le proprie credenziali (user e password) Cliccare sul tab Saldo e Versamento

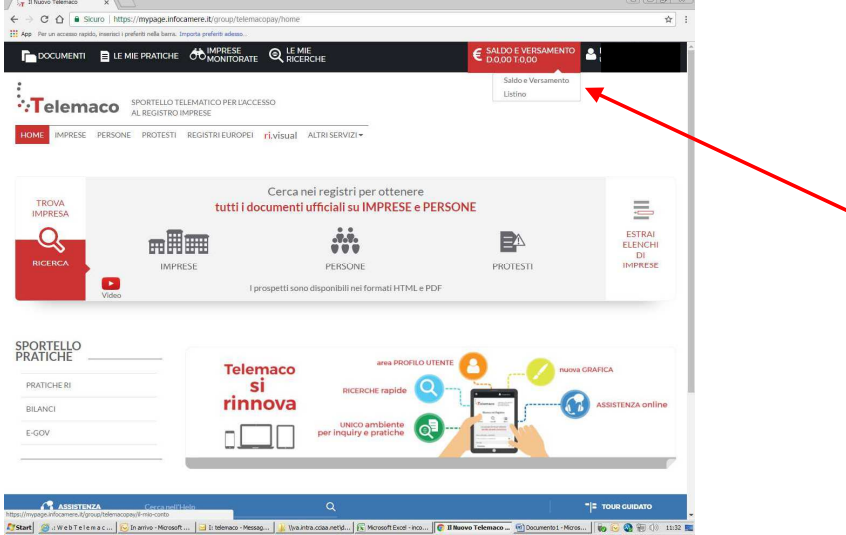

Cliccare sul bottone Aumenta Credito

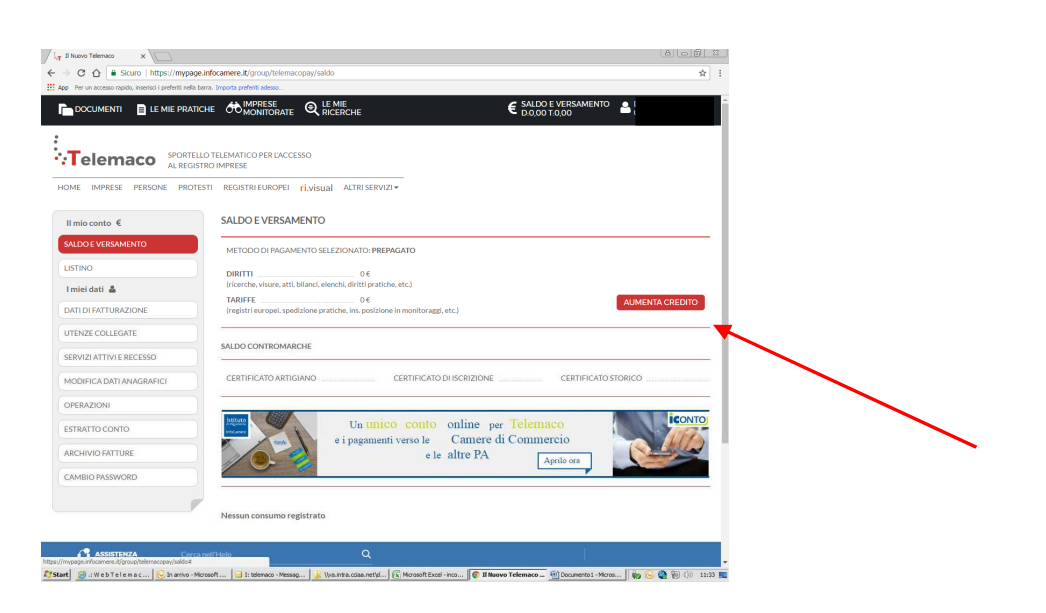

Indicare nel campo Diritti l'importo corrispondente alla cifra da caricare sul proprio conto Telemaco . Occorre avere un saldo per Diritti pari almeno all'importo del bollo virtuale per la richiesta di contributo (€ 16,00). L'invio della pratica di contributo è gratuito, non è soggetto a tariffa.

*\_\_\_\_\_\_\_\_\_\_\_\_\_\_\_\_\_\_\_\_\_\_\_\_\_\_\_\_\_\_\_\_\_\_\_\_\_\_\_\_\_\_\_\_\_\_\_\_\_\_\_\_\_\_\_\_\_\_\_\_\_\_\_\_\_\_\_\_\_\_\_\_\_\_\_\_\_\_\_\_\_\_\_\_\_\_\_* 

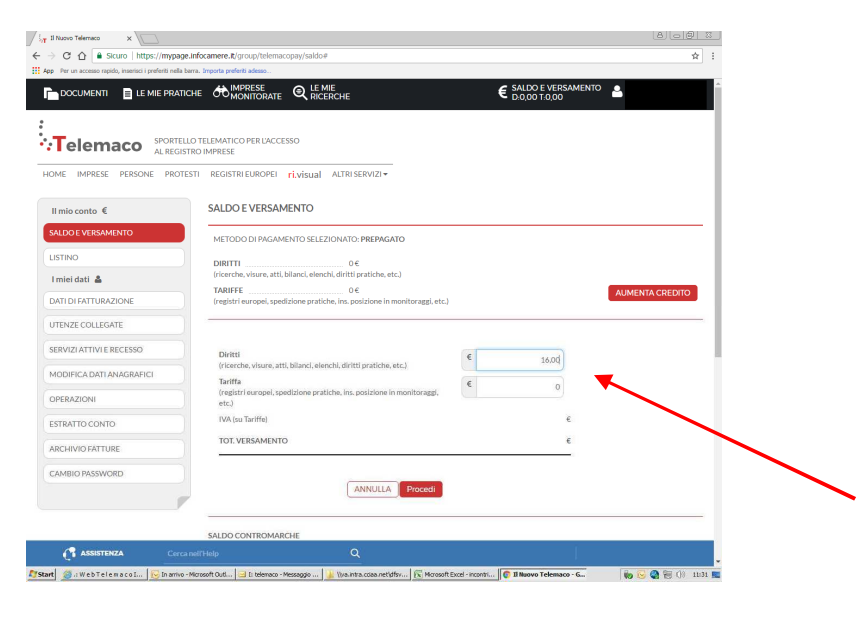

Procedere inserendo i dati della carta di credito.

Al termine della procedura di pagamento, cliccare su Home e quindi tornare su Sportello Pratiche - E-gov

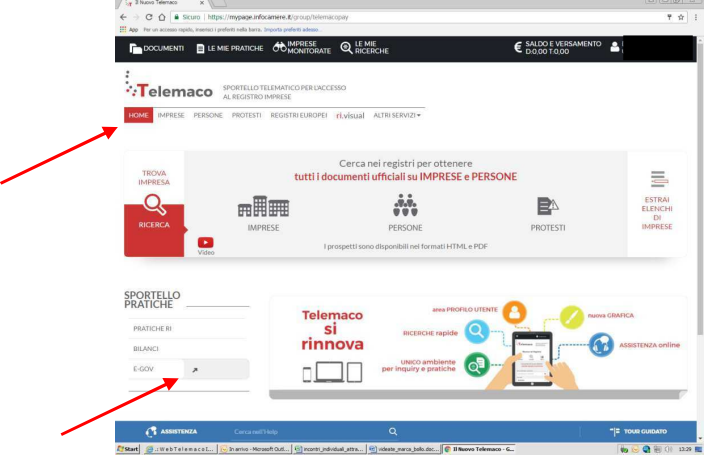

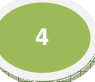

# **Questo documento fornisce le linee guida per l'invio telematico di: a) domande di contributo; b) rendicontazione di contributo**

*\_\_\_\_\_\_\_\_\_\_\_\_\_\_\_\_\_\_\_\_\_\_\_\_\_\_\_\_\_\_\_\_\_\_\_\_\_\_\_\_\_\_\_\_\_\_\_\_\_\_\_\_\_\_\_\_\_\_\_\_\_\_\_\_\_\_\_\_\_\_\_\_\_\_\_\_\_\_\_\_\_\_\_\_\_\_\_* 

# **1-PREDISPOSIZIONE DELLA DOCUMENTAZIONE**

Prima di predisporre la pratica telematica, è necessario:

- **Scaricare** dal sito camerale (**www.dl.camcom.gov.it sezione Bandi**) il **modello di richiesta/di rendicontazione ed altra eventuale modulistica prevista per il bando di interesse** nonché, se necessario, il **modello di procura**;
- Predisporre gli **allegati aggiuntivi** previsti dal bando;
- Allegare copia del **Documento di identità del titolare/legale rappresentante** dell'impresa, qualora la pratica sia presentata tramite intermediario;
- **Salvare** tutti gli allegati sulla propria stazione di lavoro (o su altro supporto);
- **Firmare digitalmente** tutti gli allegati (dal seguente link sono scaricabili i software per firmare digitalmente i documenti: http://www.card.infocamere.it/infocamere/pub/downloadsw-firma\_3177)

## **Avvertenze:**

- la scansione non deve essere a colori o in formato particolare, il **limite del file è 20 Mb**;
- tutti gli allegati della pratica, ad eccezione del Modello Base, possono anche essere raggruppati in un unico file (**pdf)** apponendo una sola firma digitale;
- il limite **massimo** degli allegati è pari a **32.**

# **2-INVIO DELLA DOMANDA DI CONTRIBUTO**

*\_\_\_\_\_\_\_\_\_\_\_\_\_\_\_\_\_\_\_\_\_\_\_\_\_\_\_\_\_\_\_\_\_\_\_\_\_\_\_\_\_\_\_\_\_\_\_\_\_\_\_\_\_\_\_\_\_\_\_\_\_\_\_\_\_\_\_\_\_\_\_\_\_\_\_\_\_\_\_\_\_\_\_\_\_\_\_* 

Per l'invio della domanda di contributo relativa al bando di interesse occorre connettersi al sito **http://webtelemaco.infocamere.it**( 1 )(2 ), cliccare su "**Servizi e-gov**" e poi cliccare su "**Contributi alle Imprese**". È anche disponibile un corso gratuito in modalità e-learning.

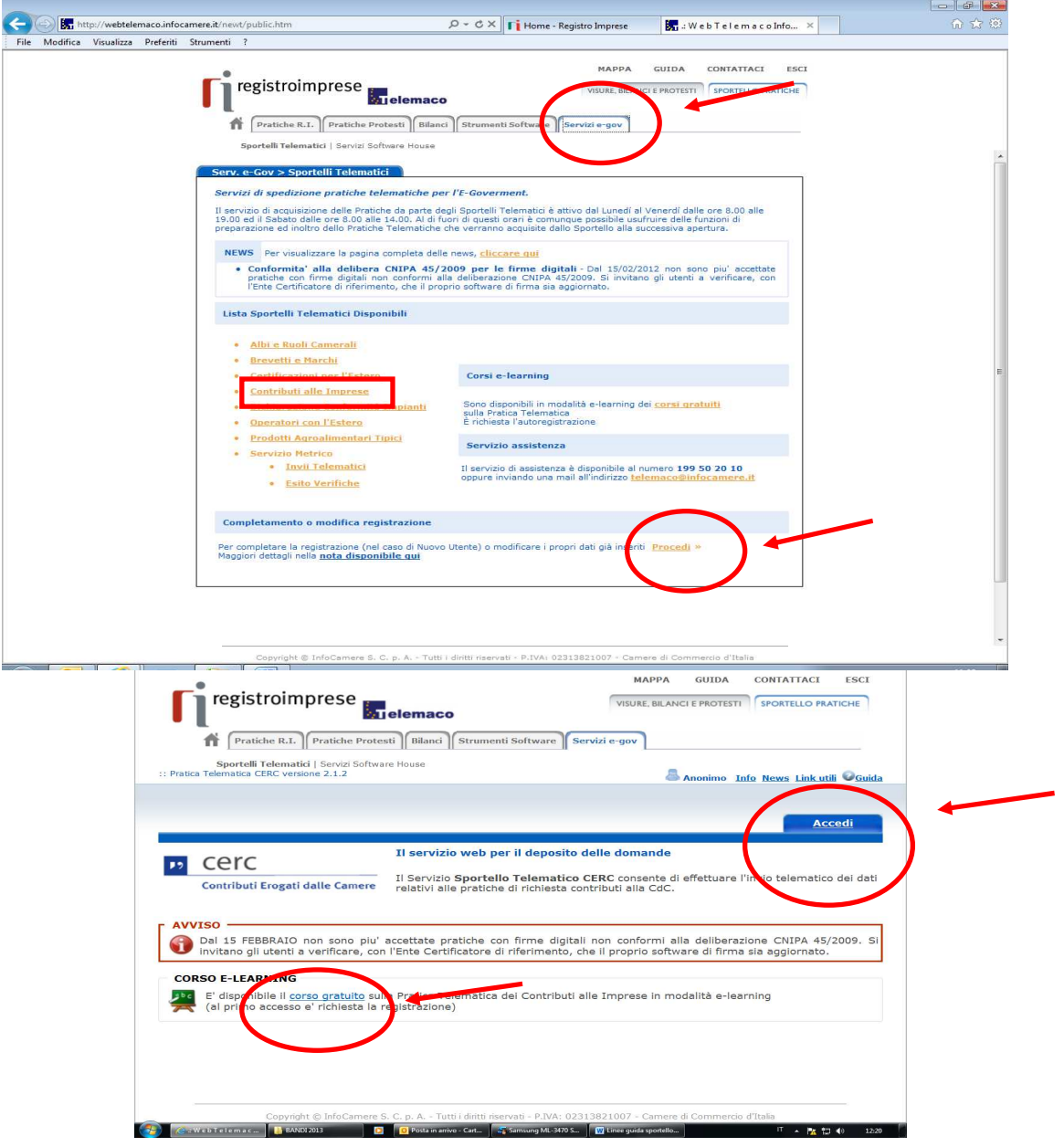

## **a) Compilare il MODELLO BASE della pratica (pulsante "CREA MODELLO")**

( 1 ) *Si consiglia di utilizzare browser "Internet Explorer" dalla versione 6 (meglio se 7.0) e "Mozilla Firefox"dalla versione 2.0.*

l

( 2 ) *Tutti i sistemi Telemaco sono disponibili dalle 8 alle 21 dei giorni feriali e dalle 8 alle 14 del sabato. Negli altri orari non è garantita la presenza di tutti i servizi, data la necessità di interventi di manutenzione*

Effettuare l'accesso ai servizi di Webtelemaco, utilizzando la userid e password ottenuta:

*\_\_\_\_\_\_\_\_\_\_\_\_\_\_\_\_\_\_\_\_\_\_\_\_\_\_\_\_\_\_\_\_\_\_\_\_\_\_\_\_\_\_\_\_\_\_\_\_\_\_\_\_\_\_\_\_\_\_\_\_\_\_\_\_\_\_\_\_\_\_\_\_\_\_\_\_\_\_\_\_\_\_\_\_\_\_\_* 

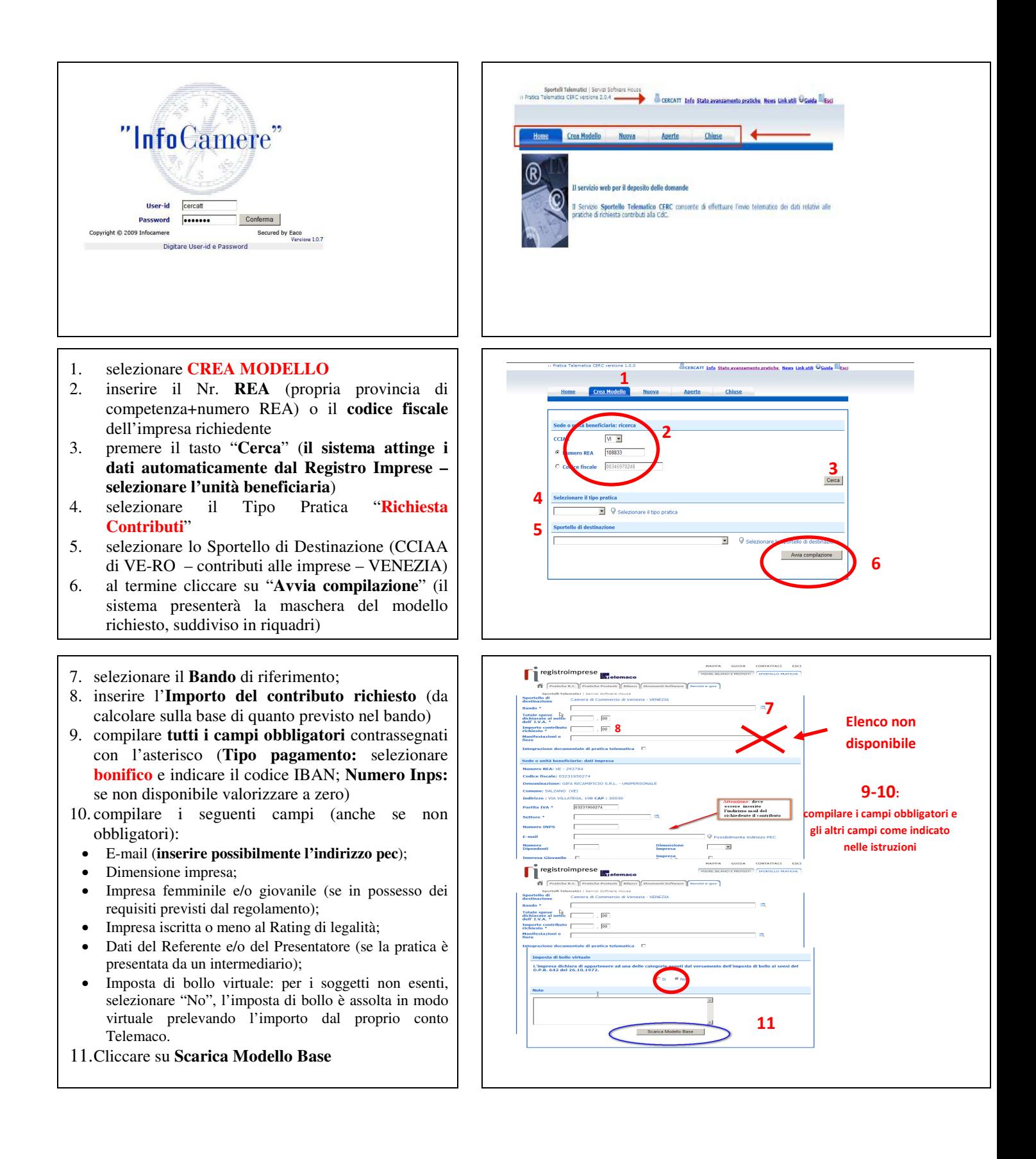

#### **b) Aprire la pratica (pulsante "NUOVA")**

*\_\_\_\_\_\_\_\_\_\_\_\_\_\_\_\_\_\_\_\_\_\_\_\_\_\_\_\_\_\_\_\_\_\_\_\_\_\_\_\_\_\_\_\_\_\_\_\_\_\_\_\_\_\_\_\_\_\_\_\_\_\_\_\_\_\_\_\_\_\_\_\_\_\_\_\_\_\_\_\_\_\_\_\_\_\_\_* 

Attivando la funzione **Scarica Modello Base** si può salvare il Modello Base in formato **xml** nella cartella desiderata. Il file del Modello Base andrà firmato digitalmente con un qualsiasi software di firma, lasciando attiva l'applicazione di Sportello (**non si deve chiudere la finestra**); a "download completato" attivare la funzione "**Nuova Pratica**":

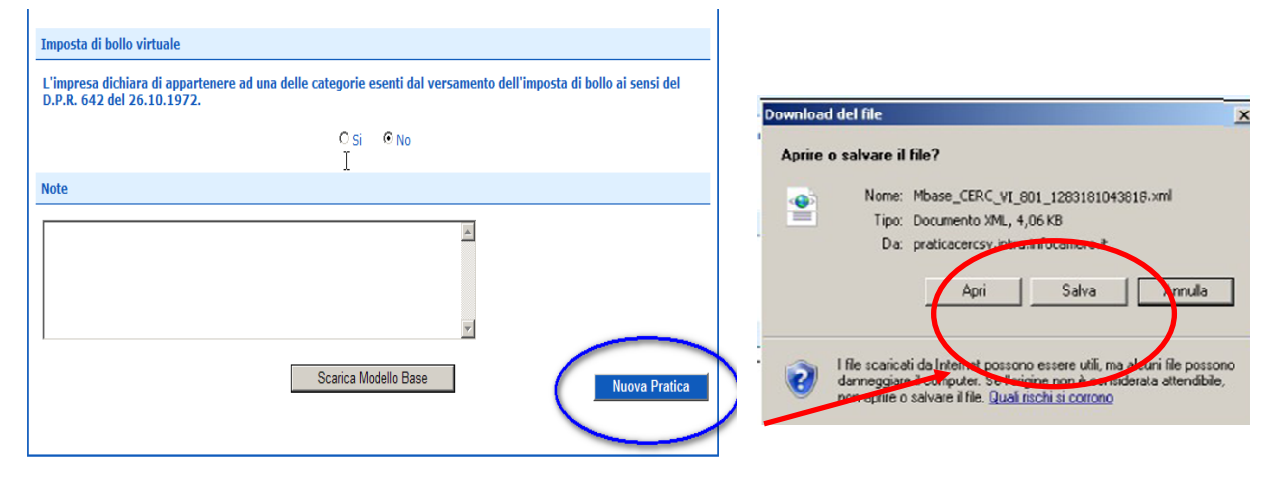

Cliccando sul pulsante **NUOVA PRATICA,** che appare dopo aver scaricato il Modello Base, viene presentata la maschera per l'apertura di una nuova pratica con i dati identificativi del soggetto già valorizzati (non è più necessaria la ridigitazione).

Se, invece, non si accede direttamente dalla maschera di creazione del modello base, si procede nel seguente modo nella maschera " Ricerca Impresa":

- 1. inserire il Nr. **REA** (propria provincia di competenza+numero REA) **o**
- 2. **codice fiscale** dell'impresa richiedente e premere il tasto "Cerca" (il sistema attinge i dati automaticamente dal Registro Imprese – selezionare l'unità beneficiaria)
- 3. selezionare il Tipo Pratica "Richiesta Contributi"
- 4. selezionare lo Sportello di Destinazione (CCIAA di VE-RO – contributi alle imprese – VENEZIA)
- 5. Allegare, infine, il Modello Base ottenuto seguendo le istruzioni del punto 1 della guida (per allegare: premere il tasto "Sfoglia" e cercare il file firmato digitalmente presente sul proprio pc)
- 6. Al termine cliccare su "Avvia Creazione"

A questo punto il sistema apre la scheda dettaglio pratica attribuendo alla stessa un codice identificativo.

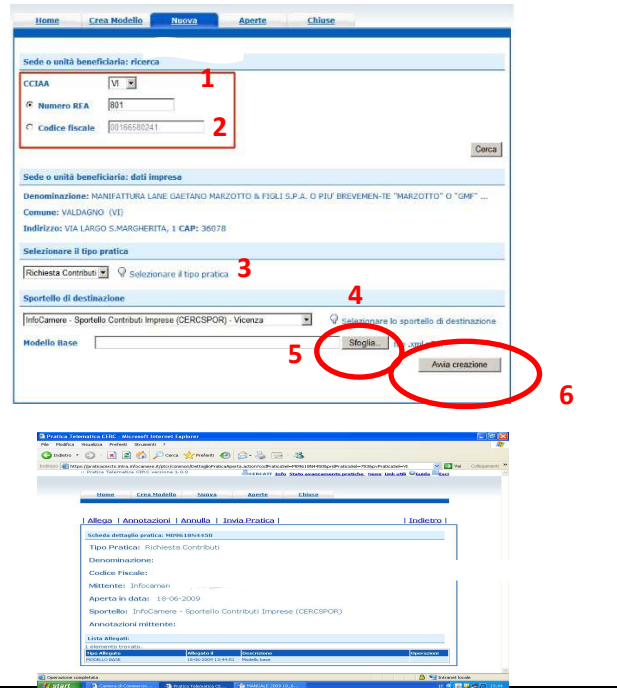

### **c) Inserire tutti gli ALLEGATI previsti, firmati digitalmente**

*\_\_\_\_\_\_\_\_\_\_\_\_\_\_\_\_\_\_\_\_\_\_\_\_\_\_\_\_\_\_\_\_\_\_\_\_\_\_\_\_\_\_\_\_\_\_\_\_\_\_\_\_\_\_\_\_\_\_\_\_\_\_\_\_\_\_\_\_\_\_\_\_\_\_\_\_\_\_\_\_\_\_\_\_\_\_\_* 

- 1. Nella **SCHEDA DETTAGLIO PRATICA,** cliccare sulla voce "**Allega**" (in alto a sinistra)
- 2. per ogni documento premere il tasto<br>
"Sfoglia" (cercare il file firmato (cercare il file firmato digitalmente presente sul proprio pc)
- 3. completare la **Descrizione** dell'allegato
- 4. selezionare il **Codice Documento**
- 5. per aggiungere un altro allegato premere il tasto "**Allega e continua**". Una volta inserito l'ultimo allegato premere "**Allega e termina**" per concludere l'operazione e tornare al dettaglio della pratica.
- o Il sistema segnala con "chiave rossa" l'eventuale anomalia di validità della firma digitale.
- o Dopo aver allegato i files previsti per la pratica, verificare la presenza di tutti i documenti previsti dal bando prima dell'invio.
- o Qualora si scelga di unire il modulo di domanda e tutti gli altri allegati in un unico file utilizzare il Codice D01.

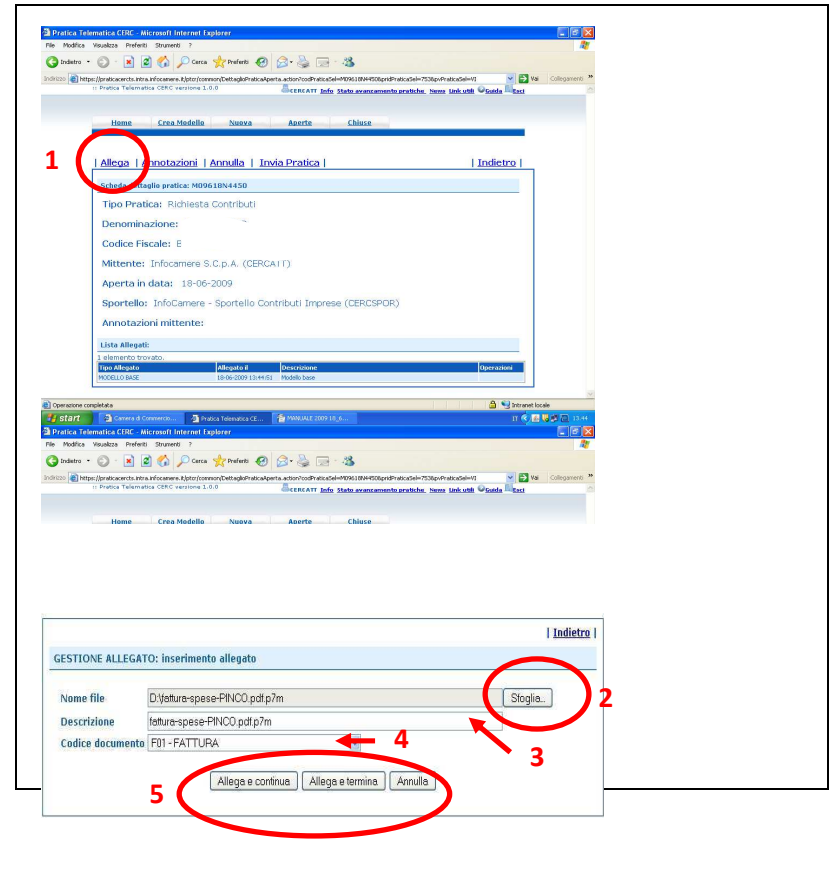

#### **d) INVIARE LA PRATICA e controllarne l'iter nel sistema informativo**

Prima di inviare la pratica è opportuno verificare che tutta la documentazione obbligatoria, prevista dal Bando, sia stata allegata e firmata.

*\_\_\_\_\_\_\_\_\_\_\_\_\_\_\_\_\_\_\_\_\_\_\_\_\_\_\_\_\_\_\_\_\_\_\_\_\_\_\_\_\_\_\_\_\_\_\_\_\_\_\_\_\_\_\_\_\_\_\_\_\_\_\_\_\_\_\_\_\_\_\_\_\_\_\_\_\_\_\_\_\_\_\_\_\_\_\_* 

La funzione "**Annotazioni**" consente di scrivere all'interno della pratica eventuali annotazioni che sono rese disponibili anche per l'addetto camerale.

1. Nella **SCHEDA DETTAGLIO PRATICA,** cliccare sulla voce "**Invia Pratica**" (in alto, al centro) e confermare l'operazione premendo il tasto "**Ok**"

Il sistema conferma l'avvenuto invio e visualizza la lista delle pratiche chiuse. Eseguiti i controlli formali il sistema notifica via e-mail (**all'indirizzo indicato nel contratto Telemaco**) lo stato di avanzamento della pratica.

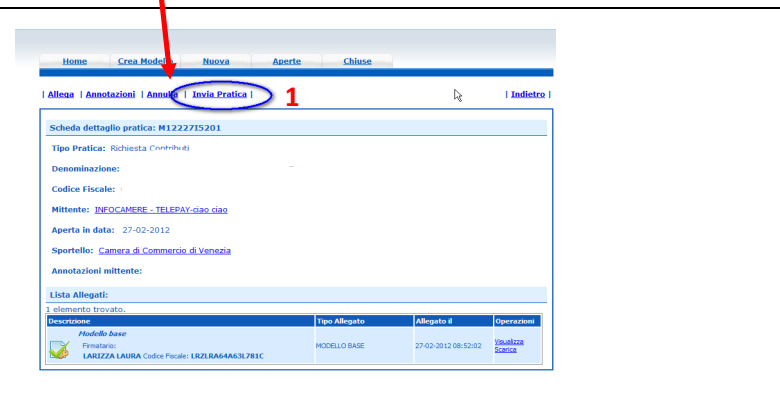

La funzione "**Aperte**" presenta tutte le pratiche aperte dall'utente, e pronte per essere spedite.

Si possono utilizzare i seguenti filtri di ricerca:

- Codice Pratica
- Codice Fiscale
- Denominazione
- Data Apertura
- Tipo pratica

È possibile ottenere l'ordinamento delle pratiche per:

- Codice Pratica
- Tipo pratica
- Codice Fiscale
- Denominazione
- Sportello
- Data di apertura

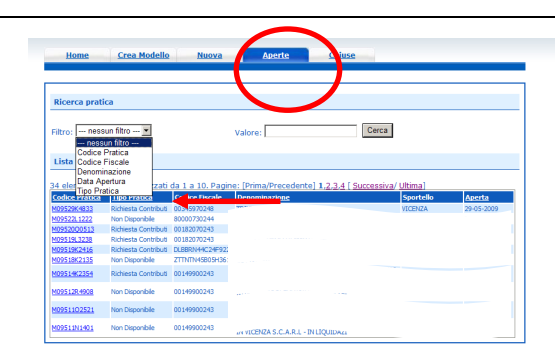

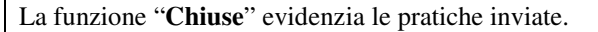

La Colonna **Stato** rappresenta lo stato avanzamento della pratica presso lo Sportello dal momento in cui è stata inviata.

#### *Avvertenza:*

Lo stato "**chiusa con esito positivo**" **si riferisce esclusivamente all'istruttoria automatica relativa al corretto invio telematico della pratica.** 

**Come stabilito nel bando, il controllo sul possesso dei requisiti previsti dal Bando viene effettuato successivamente dal Servizio Promozione Territori e l'esito definitivo dell'istruttoria viene comunicato via pec, dopo la pubblicazione del provvedimento dirigenziale.** 

Lo stato di avanzamento delle pratiche è verificabile cliccando su "**Stato avanzamento pratiche**".

**Lo stato "sospesa" indica un'anomalia nel controllo dei dati dichiarati al Registro imprese, es. controllo del diritto annuo.** 

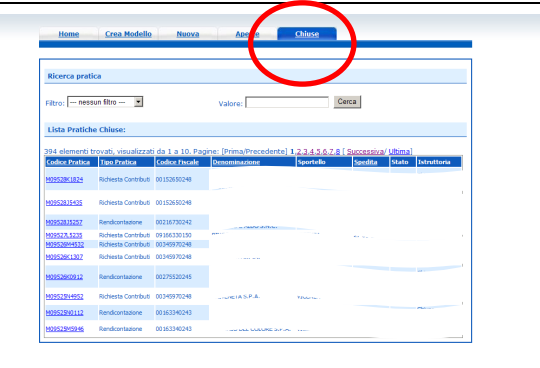

*\_\_\_\_\_\_\_\_\_\_\_\_\_\_\_\_\_\_\_\_\_\_\_\_\_\_\_\_\_\_\_\_\_\_\_\_\_\_\_\_\_\_\_\_\_\_\_\_\_\_\_\_\_\_\_\_\_\_\_\_\_\_\_\_\_\_\_\_\_\_\_\_\_\_\_\_\_\_\_\_\_\_\_\_\_\_\_* 

 $\overline{\phantom{a}}$ 

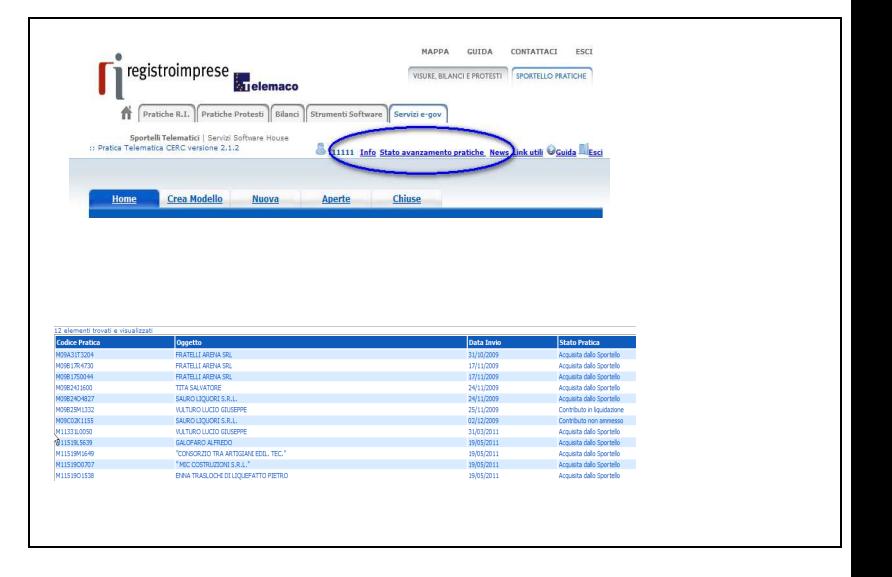

## **ESEMPI DI MESSAGGI AUTOMATICI DI POSTA ELETTRONICA**

*\_\_\_\_\_\_\_\_\_\_\_\_\_\_\_\_\_\_\_\_\_\_\_\_\_\_\_\_\_\_\_\_\_\_\_\_\_\_\_\_\_\_\_\_\_\_\_\_\_\_\_\_\_\_\_\_\_\_\_\_\_\_\_\_\_\_\_\_\_\_\_\_\_\_\_\_\_\_\_\_\_\_\_\_\_\_\_* 

Il Sistema telematico comprende anche l'invio, all'utente, di una serie di **messaggi di posta elettronica** in base allo stato della Pratica di riferimento:

**Invio fuori termine;** 

**Comunicazione invio della pratica;** 

**Comunicazione relativa al numero di protocollo assegnato;** 

**Comunicazione relativa al Diritto annuo;** 

**Comunicazione dell'esito positivo dei controlli automatici relativi esclusivamente all'invio telematico della pratica e non alla verifica del possesso dei requisiti previsti dal bando.** 

# **2-INVIO DELLA RENDICONTAZIONE DI CONTRIBUTO**

## **Collegarsi allo Sportello Telematico dei "Contributi alle imprese":**

- premere il pulsante NUOVA
- dalla maschera di ricerca impresa: selezionare la PROVINCIA (dell'impresa) dalla lista di scorrimento, digitare il NUMERO REA o il CODICE FISCALE, premere il tasto CERCA
	- o *se la posizione è presente nel Registro imprese compare la maschera di apertura pratica con visualizzato il dettaglio dell'impresa*
	- o *se l'impresa ha più unità locali compare una maschera intermedia per la scelta della unità locale fra quelle proposte a video*
- selezionare dalla lista di scorrimento il TIPO DI PRATICA e lo SPORTELLO DI DESTINAZIONE TIPI DI PRATICA previsti  $\rightarrow$  Rendicontazione
- selezionare lo Sportello di Destinazione  $\rightarrow$ CCIAA di VE-RO contributi alle imprese VENEZIA
- **ATTENZIONE!** Alla voce "Riferimento N. Prot. generale" deve essere indicato il **numero di protocollo** relativo alla domanda di contributo (ovvero il numero dopo la sezione "generale"). Ad esempio, per la seguente pratica il protocollo da inserire è "23126":

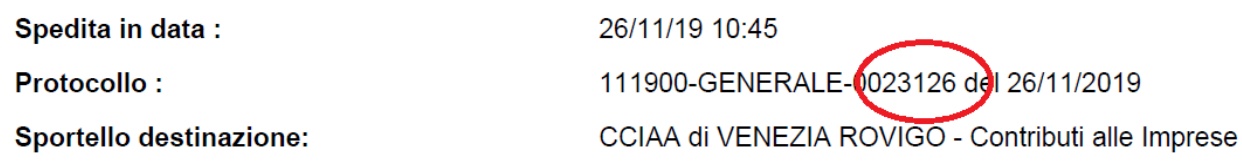

- allegare il MODELLO BASE ovvero il file xml ottenuto con la funzione CREA MODELLO e poi firmato digitalmente per fare questo premere il tasto SFOGLIA, cercare il file nella cartella di lavoro e allegarlo alla pratica
- *ATTENZIONE: il modello BASE deve essere creato ex novo per la pratica di rendicontazione*
- Dopo aver caricato il file modello BASE, firmato digitalmente, premere AVVIA CREAZIONE e caricare i documenti richiesti dal bando

# **La procedura è la stessa seguita per l'invio della domanda con le seguenti precisazioni:**

*\_\_\_\_\_\_\_\_\_\_\_\_\_\_\_\_\_\_\_\_\_\_\_\_\_\_\_\_\_\_\_\_\_\_\_\_\_\_\_\_\_\_\_\_\_\_\_\_\_\_\_\_\_\_\_\_\_\_\_\_\_\_\_\_\_\_\_\_\_\_\_\_\_\_\_\_\_\_\_\_\_\_\_\_\_\_\_* 

- Seguire la fase prevista in **" Predisposizione della documentazione"** scaricando dal sito camerale (**www.dl.camcom.gov.it – sezione Bandi**) il **Modulo di rendicontazione**;
- Compilare il modello base come già effettuato per la domanda selezionando il tipo pratica **"Rendicontazione**";
- Nella sezione **"Nuova pratica**" selezionare il tipo pratica **"Rendicontazione**";
- Nella scheda "**Dettaglio pratica**" allegare i moduli di rendicontazione previsti dal bando;
- seguire l'iter previsto nella sezione " Inviare la pratica".